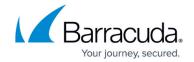

## **New Requirements for LDAP Authentication**

https://campus.barracuda.com/doc/91981873/

Beginning March 2020, Microsoft plans to release a security update on Windows Update to enable LDAP channel binding and LDAP signing hardening changes.

For more information, see the Microsoft support article, <u>2020 LDAP channel binding and LDAP signing requirement for Windows</u>.

These new requirements from Microsoft will impact all Barracuda Networks partners and customers who have configured LDAP in the Barracuda Message Archiver with a non-SSL connection.

If you have not already done so, you must enable LDAP over SSL. For more information, see the Microsoft support article, <u>How to enable LDAP over SSL with a third-party certification authority</u>.

To modify the LDAP connection security in the Barracuda Message Archiver:

- 1. Log into the Barracuda Message Archiver as the administrator, and go to **USERS** > **Directory**Services
- 2. In the **Existing Authentication Services** section, click **Edit** on the LDAP directory you wish to modify.
- 3. For the **LDAP Port**, type **636** as the port number.
- 4. For the LDAP Encryption, select SSL.

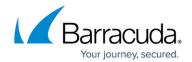

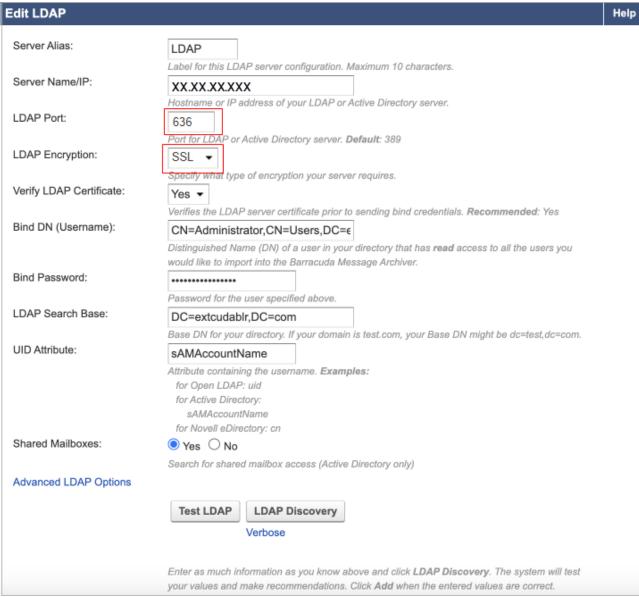

- 5. Click **Test LDAP**.
- 6. If the connection is successful, click **Save** at the top.

## Barracuda Message Archiver

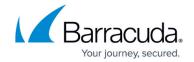

## **Figures**

## 1. editLDAP1.png

© Barracuda Networks Inc., 2024 The information contained within this document is confidential and proprietary to Barracuda Networks Inc. No portion of this document may be copied, distributed, publicized or used for other than internal documentary purposes without the written consent of an official representative of Barracuda Networks Inc. All specifications are subject to change without notice. Barracuda Networks Inc. assumes no responsibility for any inaccuracies in this document. Barracuda Networks Inc. reserves the right to change, modify, transfer, or otherwise revise this publication without notice.